# **Dataimport af oplysninger om varesalg**

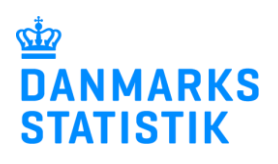

August 2022

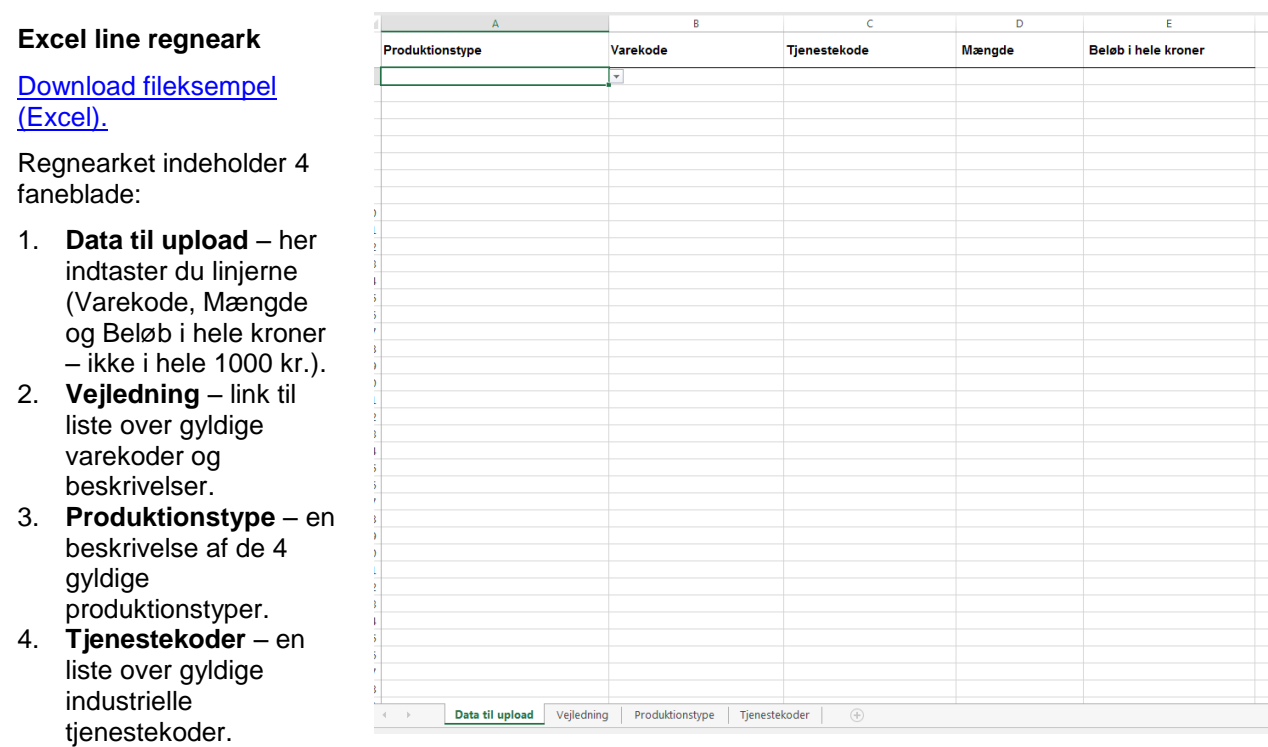

# **Forbered fil til upload – hvis filen allerede er klar, spring til Start indberetning**.

## **Start indberetning** på: [https://www.dst.dk/varer.](https://www.dst.dk/varer)

#### **Log på med MitID/NemID medarbejdersignatur.**

#### **Vælg opgave:**

- o **[+] Dan en indberetning** hvis du skal foretage en ny indberetning.
- o **Gå til listen over indberetninger** hvis du skal genåbne og evt. rette en indberetning.

#### **1. Vælg indberetning:** Industriens salg af varer.

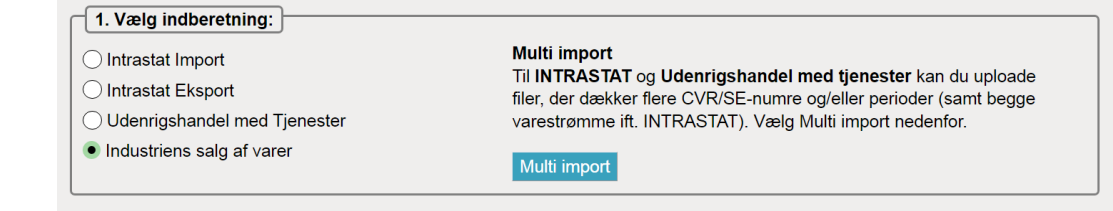

#### **2. Vælg indberetningstype:**

- o **Dataimport fra fil – hvis du vil importere oplysninger om salg af egne varer.**
- o Manuel indtastning hvis du vil indtaste oplysninger om egne varer manuelt.
- o Ingen salg af egne varer og tjenester hvis I ikke har solgt egne varer i kvartalet.
- o Erstatningsindberetning hvis du vil erstatte en indsendt indberetning med en ny version.
- **OBS**: Markér og bekræft, at alle beløb indberettes i hele danske kroner og IKKE i hele 1.000 kr.

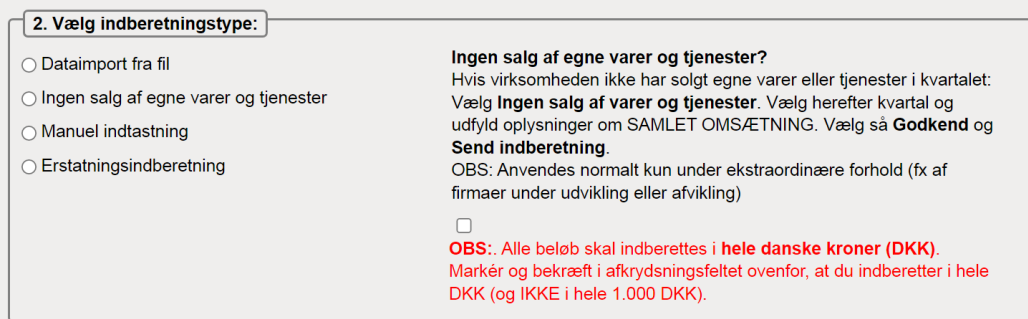

**3. Vælg periode**: Årstal og kvartal, fx 1. kvartal 2022.

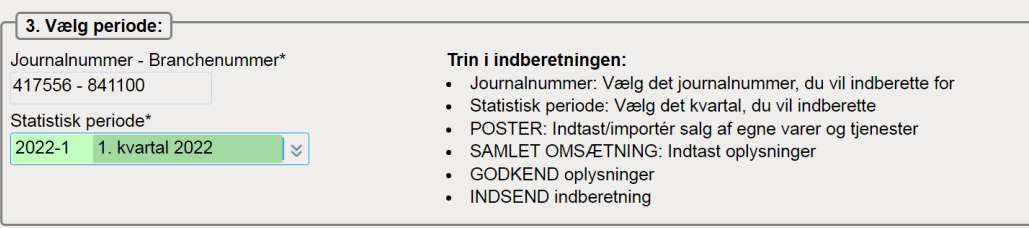

**4. Vælg produktionstype(r):** Markér alle anvendte produktionstyper ift. salg af egne varer og tjenester.

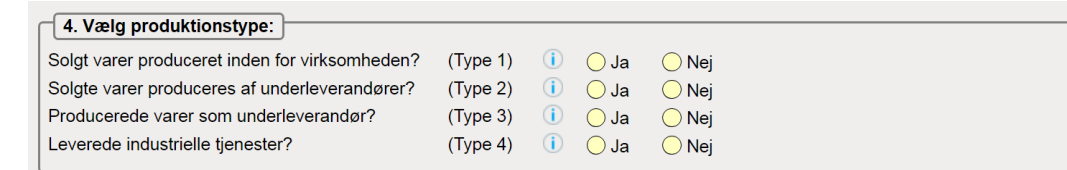

# **Vælg: Fortsæt**

## **Del 1: Salg af egne varer og industrielle tjenester**

## **Import af vareposter fordelt på varekoder via filupload:**

- o Forbered fil til upload (se øverst). Du kan finde fileksempler og vejledninger på
- [https://www.dst.dk/varer.](https://www.dst.dk/varer)
- o Vælg importformatet **Prodcom Excel Line** og klik på **Gennemse**… for at finde den fil, du vil uploade.
- o Klik dernæst på **Upload**,.

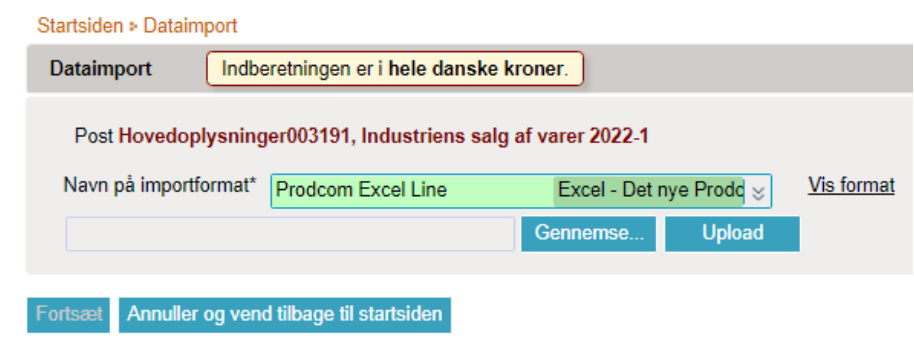

o Vælg det korrekte ark i Excel-filen (hvis der er mere end ét) og klik på **Fortsæt,**. Data bliver nu læst ind i IDEP.

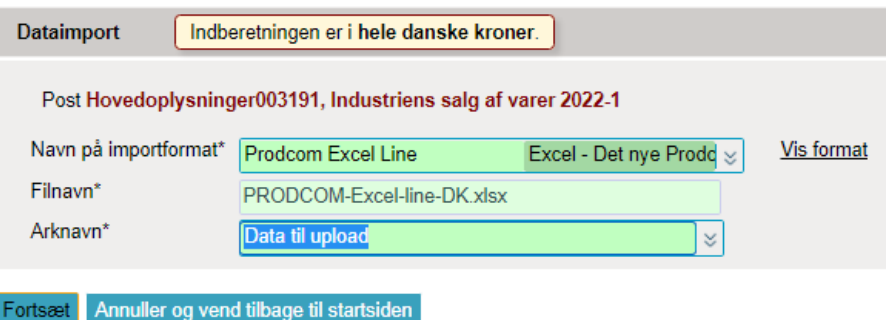

## **Tjek, at data er korrekt indlæst fra filen, samt at der ikke er fejl i data:**

- o Gå til listen over indberetninger, og find indberetningen for den pågældende periode:
	- Hvis der *ikke* er fejl i data, vil der være et  $\checkmark$  i kolonnen 'Korrekt' på listen over indberetninger.
	- Hvis der er fejl i data, vil der være et <sup>×</sup> i kolonnen. *Fejlene skal rettes, før indberetningen kan indsendes.*
	- Hvis der er et <sup>in</sup> i kolonnen, betyder det, at data bør gennemses for eventuelle tastefejl og/eller andre fejl. Indberetningen kan dog stadig indsendes, selvom der er en advarsel.

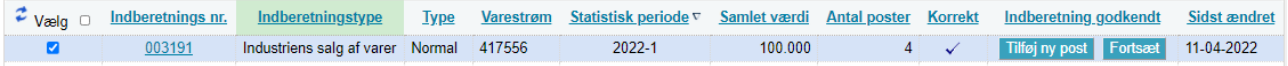

#### **Fortsæt til Samlet omsætning:**

o Klik på knappen **Fortsæt** i kolonnen 'Indberetning godkendt' for at gå til siden **Samlet omsætning**. (se Del 2: Samlet omsætning nedenfor).

# **Del 2: Samlet omsætning**

# **Indtast oplysninger om evt. rabatter, tillæg, omsætning fra salg af handelsvarer og anden omsætning:**

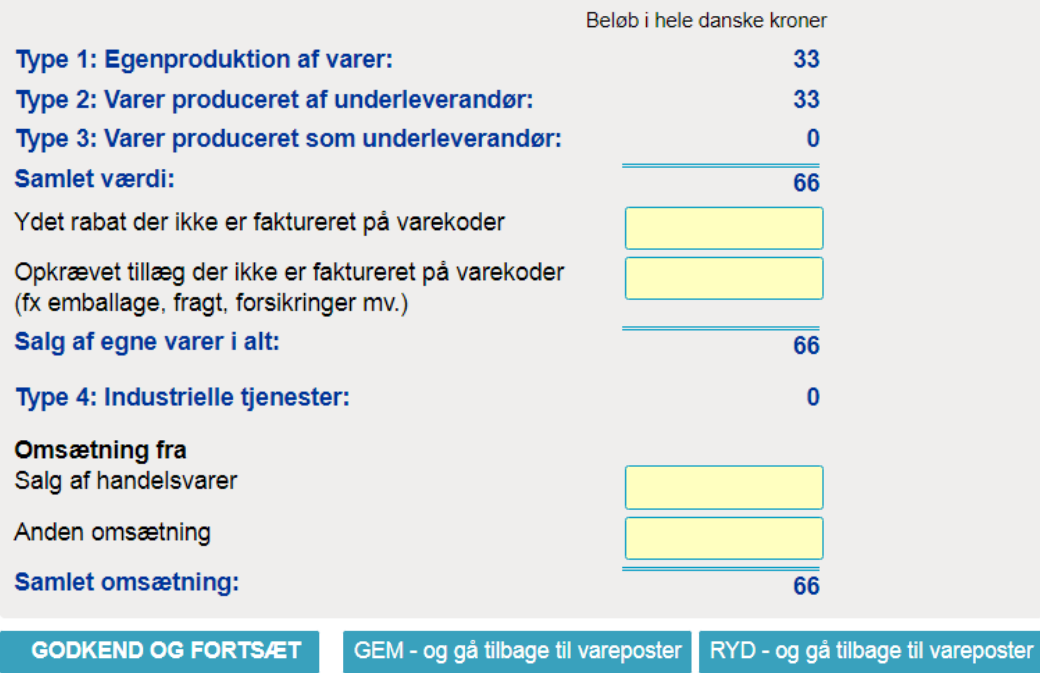

# **Kontroller samlet omsætning.**

**Vælg: GODKEND OG FORTSÆT**

**Indtast evt. bemærkning til indberetningen.**

**Vælg: Send indberetningen**

Du kan finde vejledninger til særfunktioner som fx "Erstat en indberetning" her: [https://www.dst.dk/varer.](https://www.dst.dk/varer)